## **Manual digital årsstämma**

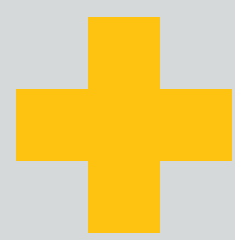

# **Så deltar du online**

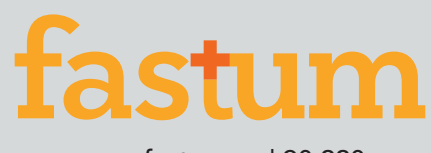

www.fastum.se | 90 220

*Till dig som avser att delta på årets stämma online är det viktigt att du tar del av denna information. Föreningsstämman hålls i stämmolokal och online. Dagordningen med punkter för röstning finner du i onlineverktyget VoteIT* 

*Tänk på att det är ditt ansvar att tekniken fungerar. Skulle du på grund av tekniska problem inte kunna rösta i en fråga så anses din röst som en nedlagd röst. Se därför till att navigera i VoteIT i god tid innan klockslaget för då stämman börjar.* 

### **Teknik att förbereda innan stämman**

+ Senast dagen innan stämman ska utföras måste du logga in på www.fastumdirekt.se och ange din mailadress. Till angiven adress skickas länk med inbjudan till onlineverktyget VoteIT. Inbjudan skickas cirka två timmar innan stämman börjar.

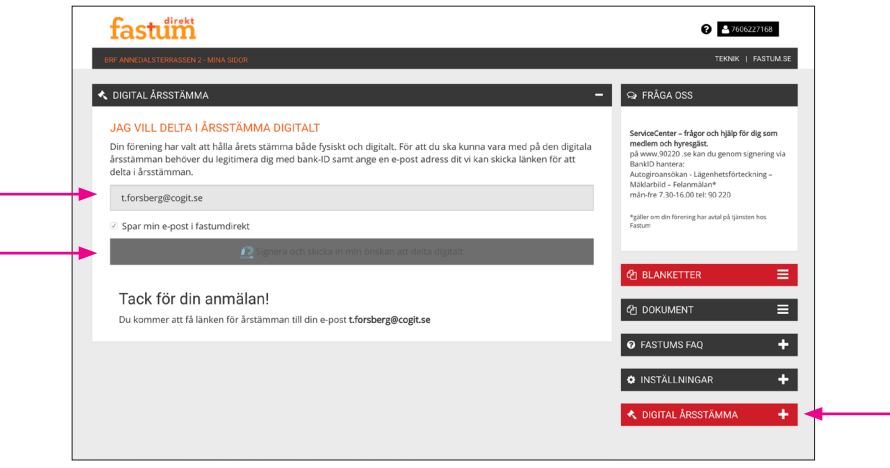

*Ange din mailadress på www.fastumdirekt.se under knapp "Digital årsstämma". Kvitterar genom signering med BankId.*

+ Se gärna till att ha Microsoft Teams installerat, har du inte möjlighet kommer onlineversionen att användas. Inbjudan och kommunikation under stämman sker genom Teams. Under stämman, stäng av din mikrofon i Teams, kommunikation sker skriftligen via chat.

+ Vid deltagande på stämma online rekommenderar vi att du använder dator.

## **Ordningsregler**

För att upprätthålla struktur i en stämma där deltagare finns online krävs gemensamma ordningsregler. Du som online deltagare behöver förhålla dig till dessa punkter:

+ När stämmans ordförande uttrycker liknande "Vi går till omröstning i punkt x" måste du uppdatera sidan. Då blir knappen för röstning aktiv och du kan genomföra din votering (röstning).

+ Om du väljer att inte rösta, tiden för röstning går ut (vanligtvis 2 minuter), eller att du endast klickat på knappen rösta utan att fylla i alternativ – så räknas denna röst som nedlagd röst.

+ I de fall frågan är öppen för förslag, kan dessa skrivas i VoteIT. Kom ihåg att förslaget måste lämnas innan stämmans ordförande uttrycker liknande "Vi stänger möjligheten för att lämna förslag till punkt x"

+ Vill du under stämmans gång begära ordet, använd Chatfunktionen i programmet Teams.

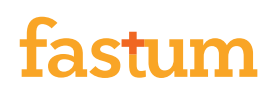

### **Inloggning och funktionalitet i VoteIT**

#### **1. Inloggning**

Ange ditt för- och efternamn vid i nloggning i VoteIT. Så ger systemet dig ett användarID.

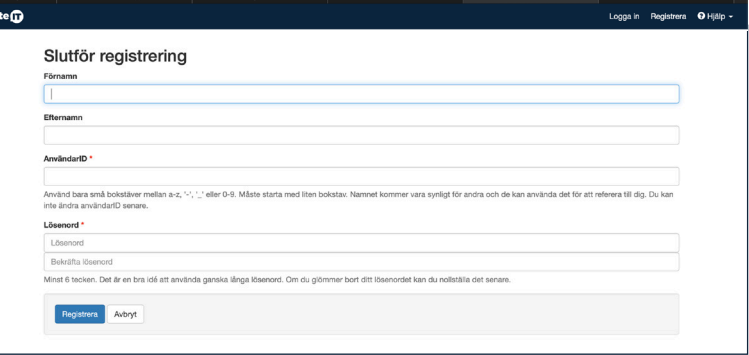

#### **2. Navigera in i mötet**

Klicka dig in i stämman som du hittar i höger kant – Möten – Kommande – Brf Namn.

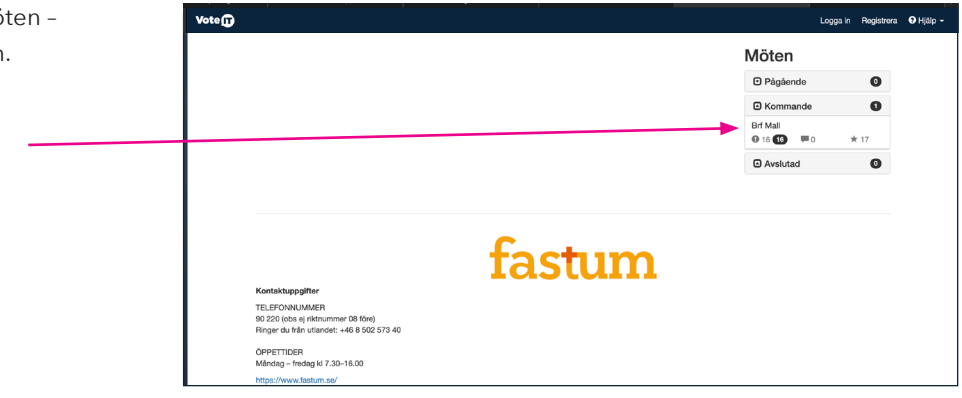

#### **3. Dagordning**

Väl inne finner du dagordning till vänster i bild. På höger del av sidan finns information.

Följ med i stämman genom att klicka på punkt för punkt i dagordningen. Innan stämman öppnas föregås den av en övningsfråga så du får öva på hur röstning genomförs.

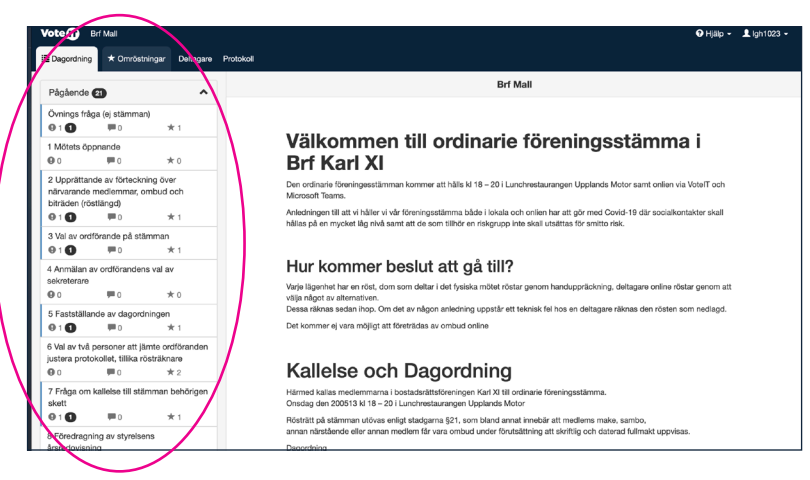

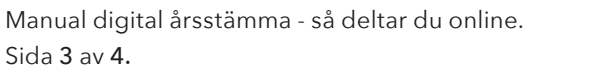

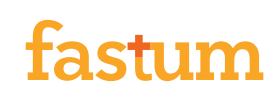

#### **4. Votering/röstning**

Vid omröstning finns punkten/frågan överst på sidan. Klicka på den lilla pilen för att läsa punkten/frågan i sin helhet.

När omröstning ska ske behöver du uppdatera i samband med att ordförande uttrycker liknande "Vi går till omröstning i punkt x" Uppdatera genom att trycka på knappen  $\boxed{3}$  vid rubriken "Omröstningar".

När ordförande öppnat frågan för röstning och du uppdaterat, kommer gul markering "Kommande" ändras till grön markering "Pågående". Klicka på knappen för att rösta, ett nytt fönster öppnas, gör där ditt val och klicka på "Rösta" så skickas ditt val in.

# av stämmoordförande Bifall X Avslag 2 Avstå

#### 3 Val av ordförande på stämman 3 Val av ordförande på stämman  $\sim$ ÷ Styrelsen föreslår att XXXXXXXXX från Fastum är stämmordförande Ordlista  $0.0$ ★ Omröstningar  $\frac{3}{9}$ Val av stämmoordförande brasts<br>**0** 1 **0**  $\alpha$  $\blacksquare$  Disku O Förslag  $\alpha$  $\bullet$ **B** Public Lagg till

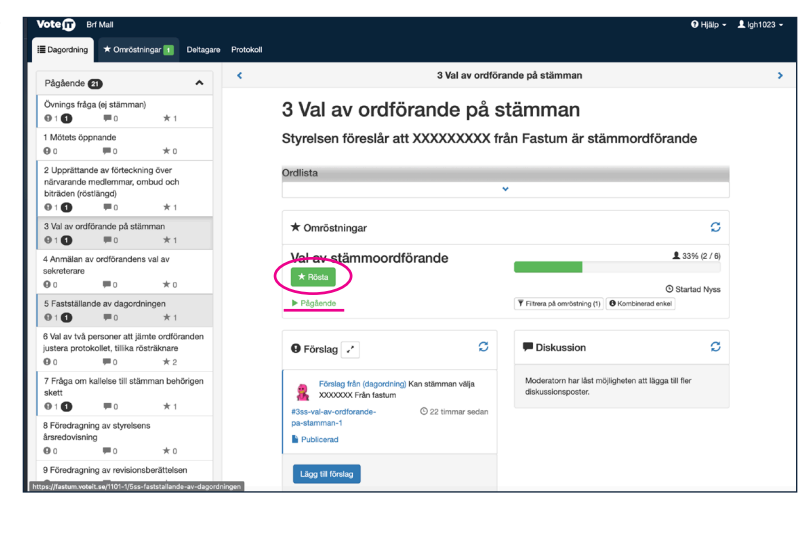

### **5. Lämna förslag**

När ni kommer till de punkter som är öppna för att lämna förslag, kommer stämmans ordförande be de som vill lämna förslag att göra så. Om du vill lämna förslag, klicka på knappen "Lägg till förslag".

Även här behöver uppdatering ske om du vill se alla förslag som eventuellt lämnats.

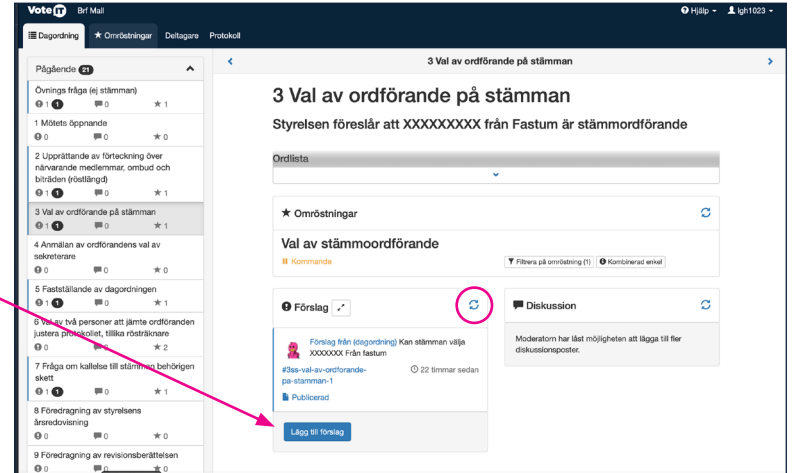

Följ med i stämman genom hela dagordningen till alla punkter är genomförda och stämman avslutas.

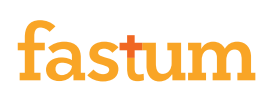